**W** Guida Psicologi

# **VIDEOCHIAMATE**

# **Terapia online e videochiamate**

Se sei un/a professionista, GuidaPsicologi ti permette di fare terapia online e di collegarti con i tuoi pazienti a distanza grazie alla videochiamata, senza commissioni e in modo facile e sicuro.

## **Come usare la videochiamata?**

Per prima cosa accedi al tuo account su GuidaPsicologi e attiva il pulsante "Attivare servizio di Terapia e Videochiamata Online" nel tuo menù.

## **Dove si trova? Menù > Il mio account > Preferenze > Attiva Terapia Online e servizio di videochiamata**

Attivare servizio di Terapia Online Attivando il servizio i pazienti potranno richiederti un appuntamento di terapia online. Inoltre potrai usare il nostro sistema di videchiamate e fatturare le sessioni dei tuoi pazienti senza commissionil

Attivare servizio di Terapia Online e videchiamate

Una volta attivata questa opzione, puoi utilizzare il servizio di videochiamata in due modi diversi:

creando tu stesso/a un appuntamento online con il tuo paziente;

ricevendo un appuntamento online da un paziente.

**IMPORTANTE!** Assicurati di avere una buona connessione a Internet per evitare problemi nella trasmissione attraverso la piattaforma.

## **Come creare un appuntamento online?**

**1**

Vai alla sezione Il mio centro (Agenda) e fai clic sul pulsante "Nuovo appuntamento" per generare un link di videochiamata con un cliente.

## **Dove? Il mio centro > Agenda > Nuovo Appuntamento**

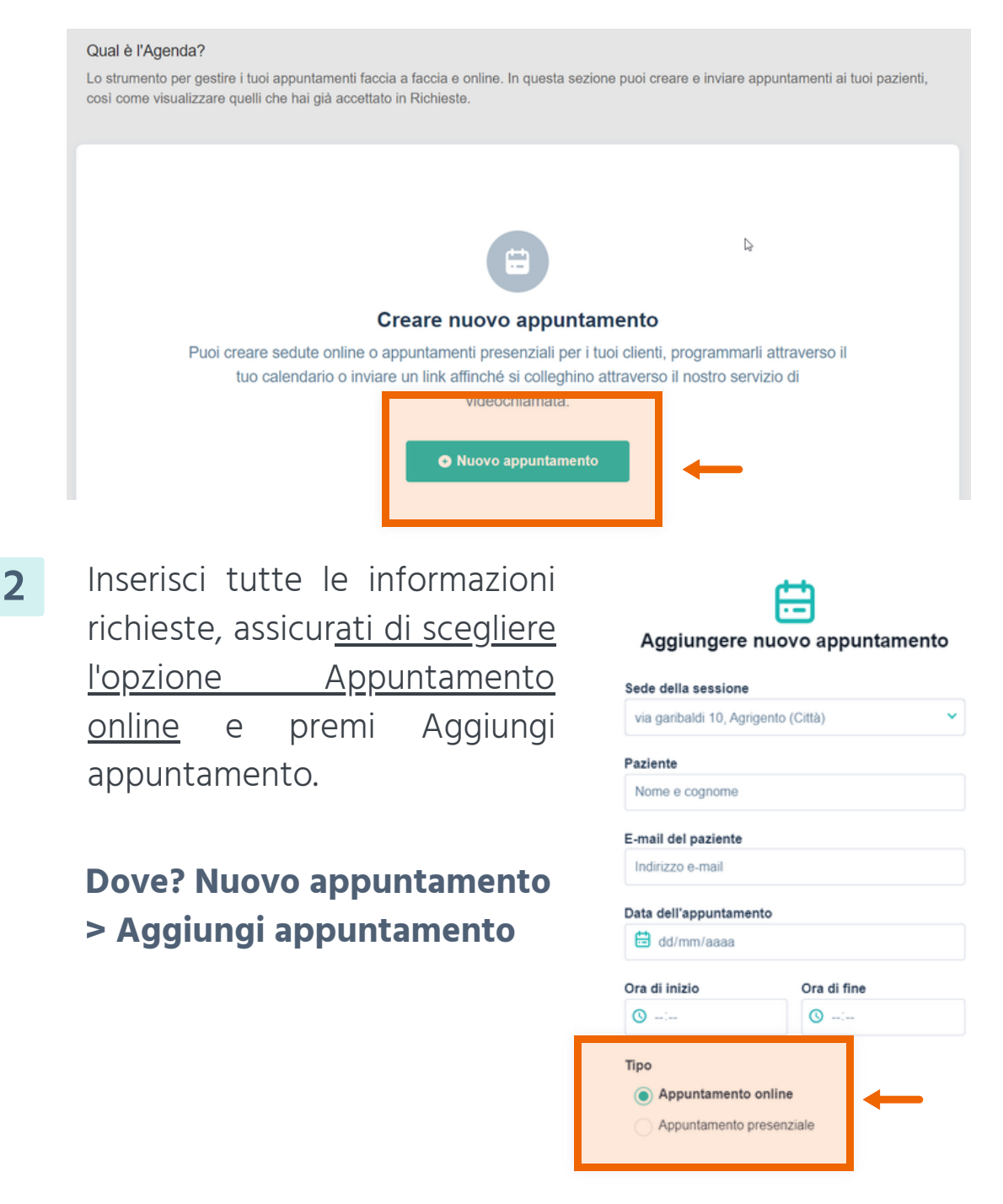

**3**

Una volta creato l'appuntamento, puoi verificare che sia stato creato correttamente controllando che compaia nell'elenco dei Prossimi appuntamenti. Sul lato destro dell'appuntamento, vedrai un pulsante che porta direttamente alla piattaforma con cui potrai accedere alla videochiamata.

## **Dove? Il mio centro > Agenda > Prossimi appuntamenti**

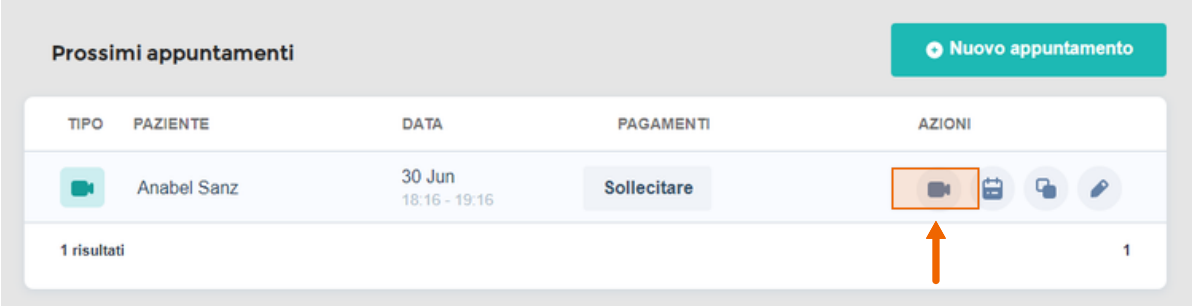

- In quel momento, sia tu che il paziente riceverete un'e-mail di conferma con il link all'appuntamento. E lo riceverete di nuovo 48 ore prima dell'appuntamento. **4**
- Quando accedi alla sala riunioni, assicurati di consentire l'accesso alla videocamera e al microfono dal navigatore Internet. È possibile configurare i canali di ingresso e di uscita dai pulsanti di configurazione. **5**

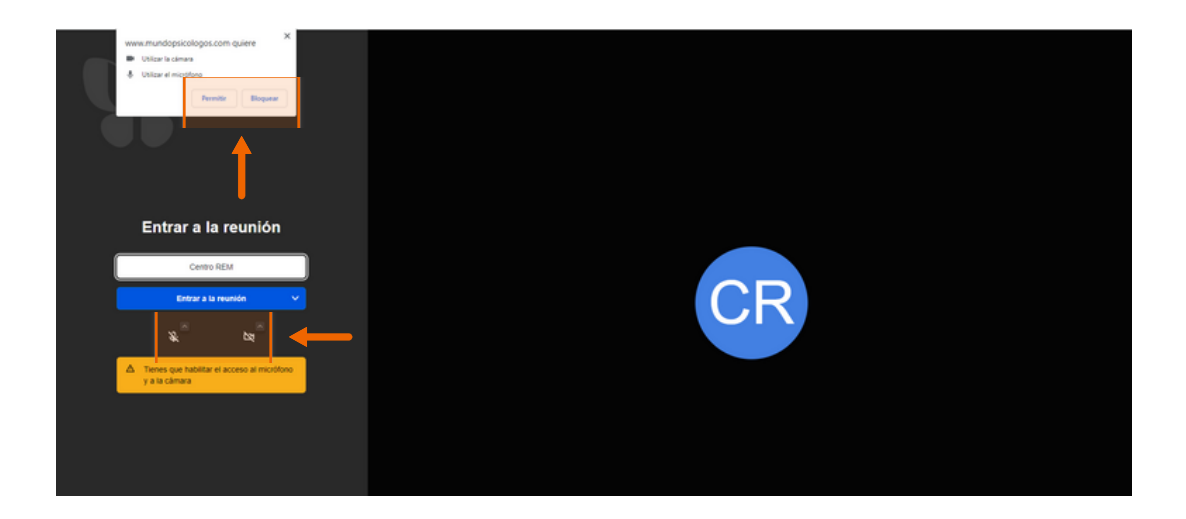

**5** È possibile modificare l'appuntamento accedendo all'elenco dei Prossimi appuntamenti, cliccando sul pulsante modifica. In tal caso il link della videochiamata cambierà e sarà l'unico valido per l'appuntamento. Sia tu che il paziente riceverete il nuovo link via e-mail.

#### **Dove? Il mio centro > Agenda > Prossimi appuntamenti**

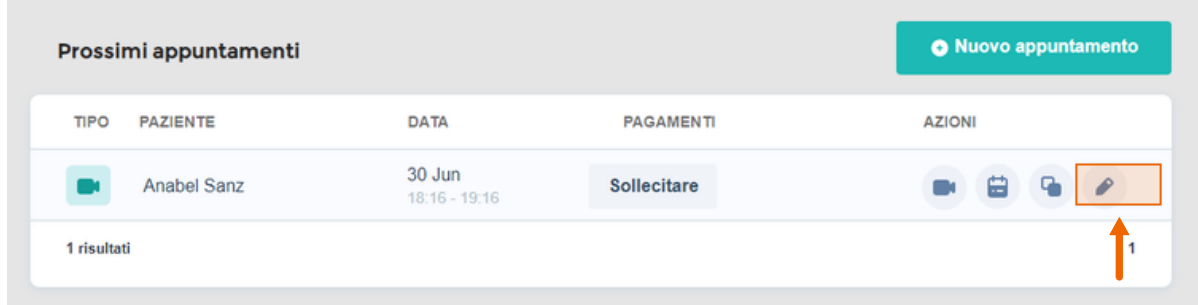

# **Come accettare un appuntamento online?**

**1** Se un utente ti chiede un appuntamento online, riceverai un'email di conferma dell'appuntamento. Inoltre, apparirà un avviso tra le Richieste. È necessario accedere alle Richieste e fare clic sul pulsante Accetta appuntamento.

#### **Dove? Richieste > Accettare appuntamento**

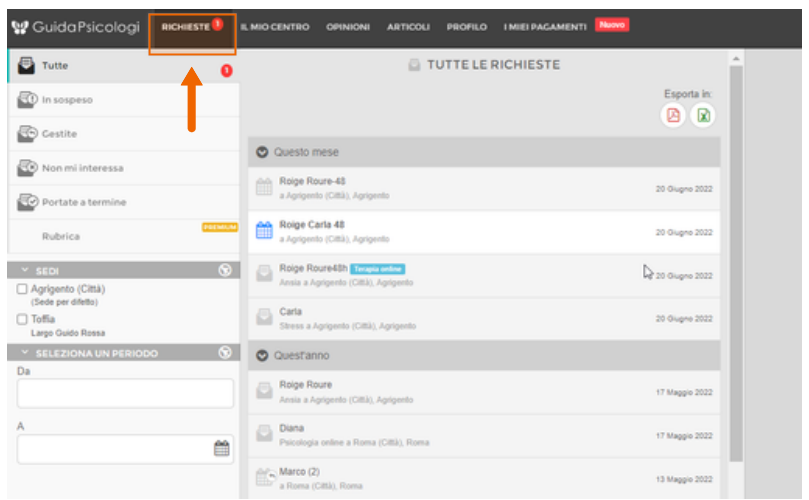

**2** Una volta accettato, potrai verificare che sia stato accettato correttamente controllando se compare Prossimi Appuntamenti. Sul lato destro dell'appuntamento, vedrai un pulsante che ti porterà direttamente alla piattaforma con cui potrai realizzare la videochiamata.

#### **Dove? Il mio centro > Agenda > Prossimi appuntamenti**

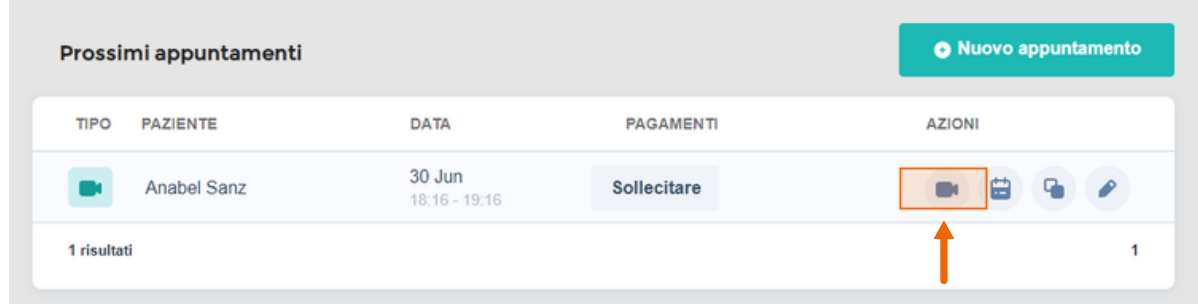

Quando richiede un appuntamento, anche il paziente riceverà un'e-mail con tutte le informazioni sull'appuntamento e un link per accedere alla videochiamata. E 48 ore prima dell'appuntamento, entrambi riceverete nuovamente un'e-mail con il link all'appuntamento.

V Guida Psicologi